## **Sąd Okręgowy w Warszawie**

## **Instrukcja połączenia się z rozprawą zdalną**

## **w aplikacji MS TEAMS**

1. Otrzymali Państwo od Sądu e-mail, który w temacie zawiera sygnaturę sprawy oraz wskazanie terminu rozprawy zdalnej. W tym e-mailu zawarty jest link do połączenia się z rozprawą zdalną:

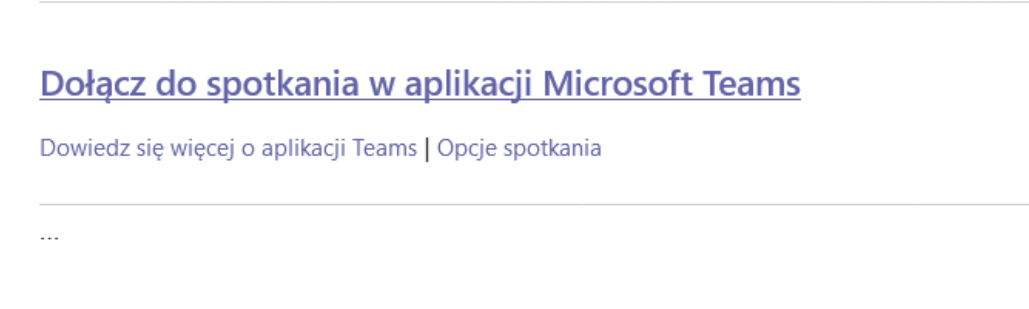

- 2. Można połączyć się z komputera stacjonarnego, laptopa, tabletu albo smartfona z dostępem do internetu.
- 3. Aby dokonać połączenia mogą Państwo zainstalować aplikację MS Teams (wystarczy zainstalować aplikację, nie trzeba zakładać w niej konta) albo bez instalacji otworzyć wysłany link w oknie dowolnej przeglądarki. Aplikację komputerową można pobrać bezpłatnie ze strony internetowej Microsoft tutaj**:** <https://www.microsoft.com/pl-pl/microsoft-365/microsoft-teams/download-app>
- 4. Wysłany link stanowi hiperłącze wystarczy kliknąć w informację "Kliknij tutaj, aby dołączyć do spotkania" albo "Dołącz do spotkania w aplikacji MS Teams" (tak jak w obrazie z pkt 1).
- 5. Jeżeli po kliknięciu w powyższą informację link się nie otwiera, należy go skopiować i wkleić w oknie przeglądarki i kliknąć Enter.
- 6. Pojawi się okno, w którym można wybrać opcje: połączenie za pomocą zainstalowanej aplikacji lub otwarcie linka na stronie internetowej.

7. Następnie powinno pojawić się nowe okno, w którym należy **podpisać się imieniem i nazwiskiem** (Sędzia będzie wtedy wiedział, kto dołącza do rozprawy zdalnej). Proszę się upewnić, czy kamera oraz mikrofon są włączone i kliknąć na Dołącz teraz.

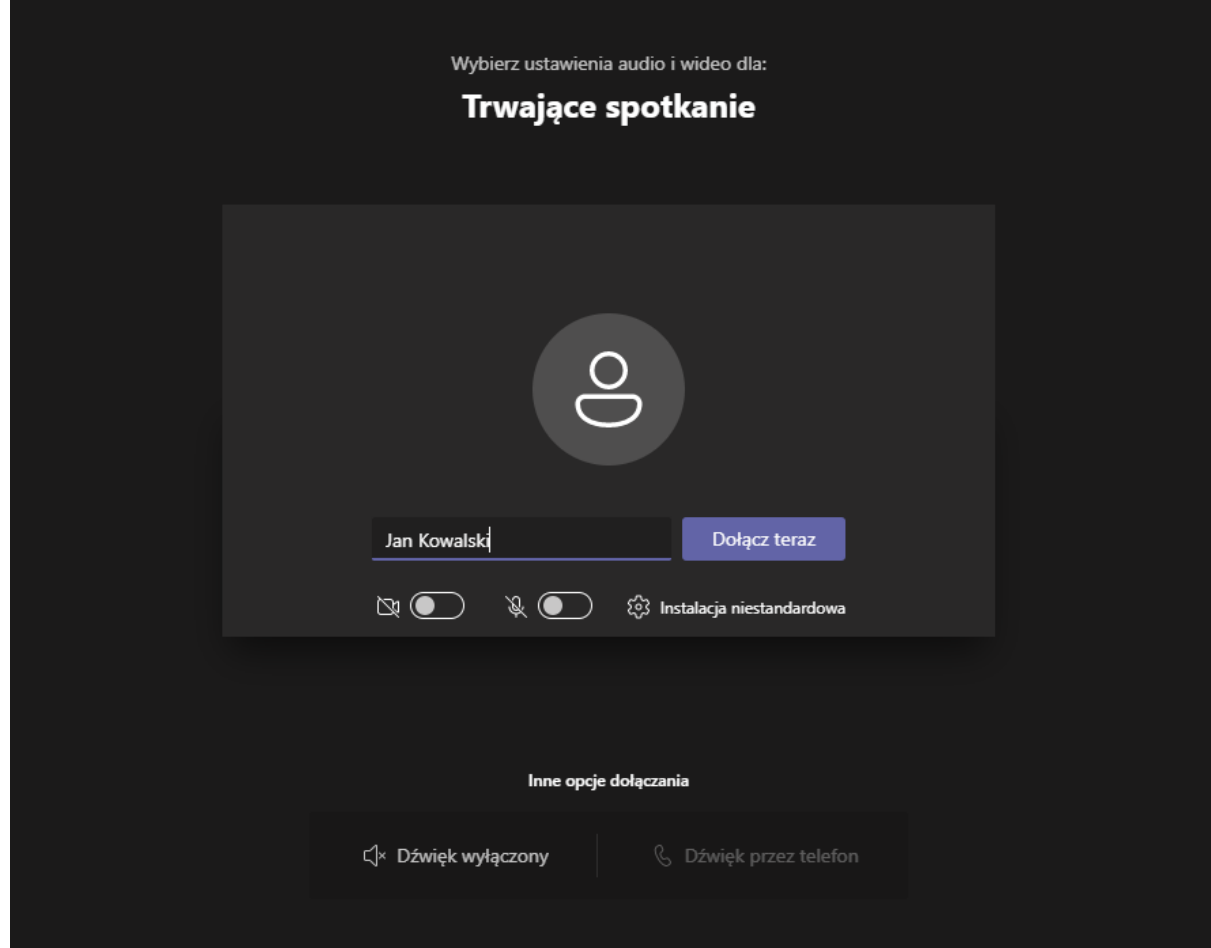

- 8. Po dołączeniu do rozprawy zdalnej powinien pojawić się obraz z kamer użytkowników oraz dźwięk.
- 9. Aby wyłączyć mikrofon lub kamerę należy kliknąć ikonę z mikrofonem i kamerą (przekreślona ikona oznacza wyłączenie obrazu i dźwięku).
- 10. W razie trudności z połączeniem lub gdyby Państwo nie otrzymali czy utracili link, należy się kontaktować z Sądem przez przeznaczony dla rozpraw zdalnych adres e-mail Wydziału, który prowadzi Państwa sprawę. **W temacie e-maila należy koniecznie wskazać sygnaturę sprawy i termin rozprawy.**

Wykaz adresów e-mail dla korespondencji wyłącznie w sprawie rozpraw zdalnych:

I Wydział Cywilny - [1wcywrozprawyzdalne@warszawa.so.gov.pl](mailto:1wcywrozprawyzdalne@warszawa.so.gov.pl)

II Wydział Cywilny - [2wcywrozprawyzdalne@warszawa.so.gov.pl](mailto:2wcywrozprawyzdalne@warszawa.so.gov.pl)

III Wydział Cywilny - [3wcywrozprawyzdalne@warszawa.so.gov.pl](mailto:3wcywrozprawyzdalne@warszawa.so.gov.pl)

IV Wydział Cywiny - [4wcywrozprawyzdalne@warszawa.so.gov.pl](mailto:4wcywrozprawyzdalne@warszawa.so.gov.pl)

V Wydział Cywilny Odwoławczy - [5wcywrozprawyzdalne@warszawa.so.gov.pl](mailto:5wcywrozprawyzdalne@warszawa.so.gov.pl)

VI Wydział Cywilny Rodzinny Odwoławczy - [6wrodzrozprawyzdalne@warszawa.so.gov.pl](mailto:6wrodzrozprawyzdalne@warszawa.so.gov.pl)

VI Wydział Cywilny Rodzinny Odwoławczy Sekcja II-Instancyjna - [6sekcjarozprawyzdalne@warszawa.so.gov.pl](mailto:6sekcjarozprawyzdalne@warszawa.so.gov.pl)

VII Wydział Cywilny Rodzinny i Rejestrowy - [7wrodzrozprawyzdalne@warszawa.so.gov.pl](mailto:7wrodzrozprawyzdalne@warszawa.so.gov.pl)

XVI Wydział Gospodarczy - [16wgosprozprawyzdalne@warszawa.so.gov.pl](mailto:16wgosprozprawyzdalne@warszawa.so.gov.pl)

XVII Wydział Sąd Ochrony Konkurencji i Konsumentów

- [17wgosprozprawyzdalne@warszawa.so.gov.pl](mailto:17wgosprozprawyzdalne@warszawa.so.gov.pl)

XX Wydział Gospodarczy - [20wgosprozprawyzdalne@warszawa.so.gov.pl](mailto:20wgosprozprawyzdalne@warszawa.so.gov.pl)

XXII Wydział Własności Intelektualnej - [22wgosprozprawyzdalne@warszawa.so.gov.pl](mailto:22wgosprozprawyzdalne@warszawa.so.gov.pl)

XXIII Wydział Gospodarczy Odwoławczy i Zamówień Publicznych - [23wgosprozprawyzdalne@warszawa.so.gov.pl](mailto:23wgosprozprawyzdalne@warszawa.so.gov.pl)

XXIV Wydział Cywilny - [24wcywrozprawyzdalne@warszawa.so.gov.pl](mailto:24wcywrozprawyzdalne@warszawa.so.gov.pl)

XXV Wydział Cywilny - [25wcywrozprawyzdalne@warszawa.so.gov.pl](mailto:25wcywrozprawyzdalne@warszawa.so.gov.pl)

XXVI Wydział Gospodarczy - [26rozprawyonline@warszawa.so.gov.pl](mailto:26rozprawyonline@warszawa.so.gov.pl)

XXVII Wydział Cywilny Odwoławczy - [27wcywrozprawyzdalne@warszawa.so.gov.pl](mailto:27wcywrozprawyzdalne@warszawa.so.gov.pl)

XXVIII Wydział Cywilny - [28wcywrozprawyzdalne@warszawa.so.gov.pl](mailto:28wcywrozprawyzdalne@warszawa.so.gov.pl)

11. Połączenie kończymy poprzez kliknięcie w czerwoną słuchawkę na głównym ekranie.

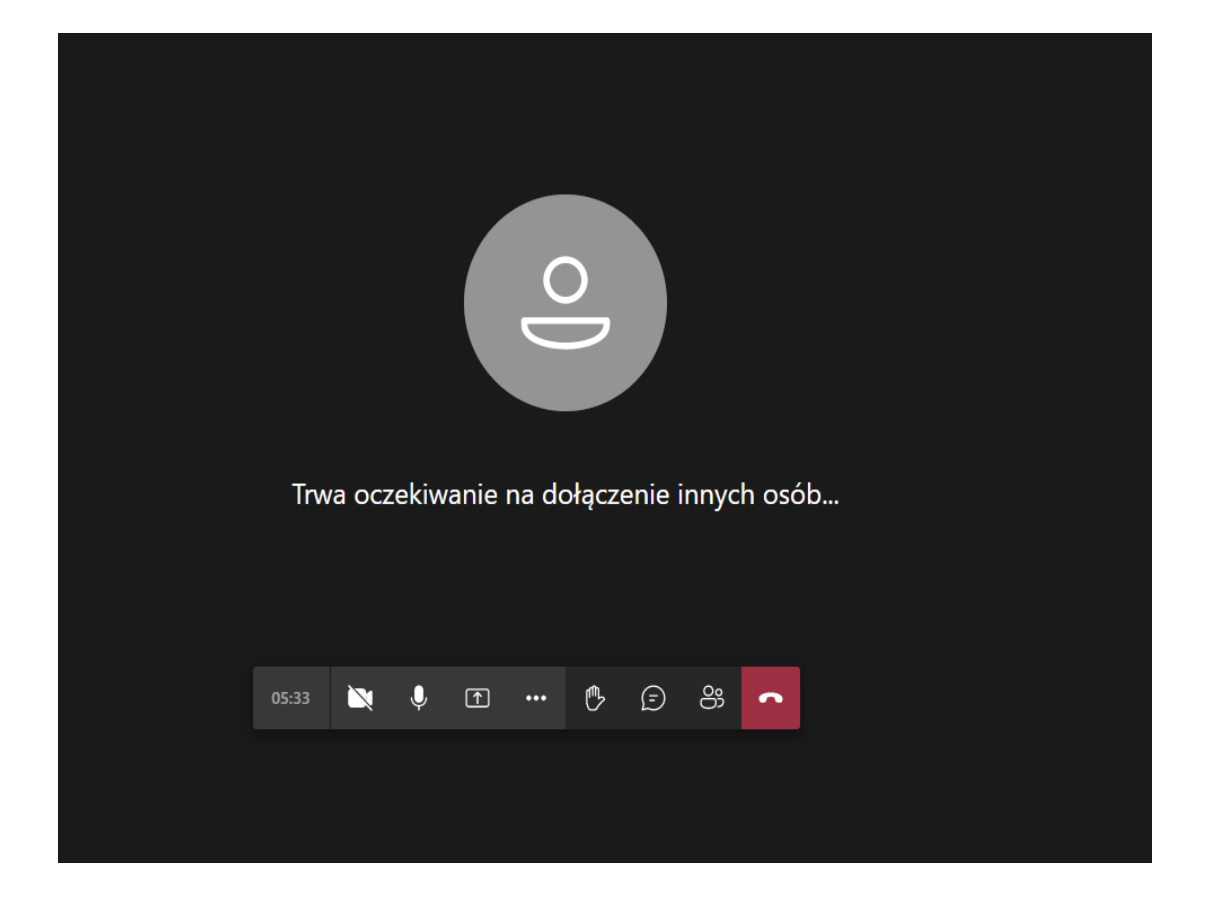

## **Opcje aplikacji do wykorzystania podczas rozprawy zdalnej**

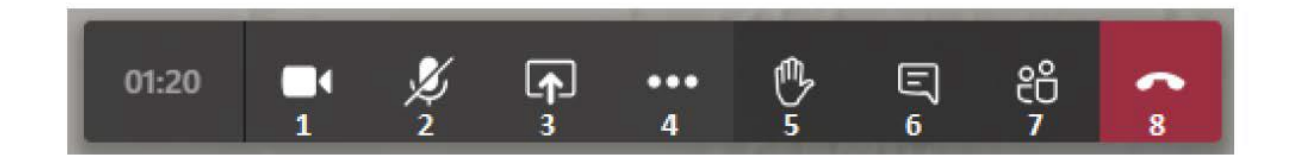

- 1. Kliknij ikonę kamery, aby włączyć lub wyłączyć wideo.
- 2. Kliknij ikonę mikrofonu, aby włączyć lub wyłączyć mikrofon (wyciszać i wyłączać wyciszenie).

3. Tylko na polecenie Sądu kliknij ikonę udostępniania, aby udostępnić dokument (skany dokumentów, zdjęcia itp) na ekranie, tak, by wszyscy uczestnicy rozprawy mogli go zobaczyć.

Więcej informacji o udostępnianiu:

- udostępnienie zawartości [https://support.microsoft.com/pl-pl/office/udost%C4%99pnianie](https://support.microsoft.com/pl-pl/office/udost%C4%99pnianie-zawarto%C5%9Bci-podczas-spotkania-w-aplikacji-teams-fcc2bf59-aecd-4481-8f99-ce55dd836ce8)[zawarto%C5%9Bci-podczas-spotkania-w-aplikacji-teams-fcc2bf59-aecd-4481-8f99-ce55dd836ce8](https://support.microsoft.com/pl-pl/office/udost%C4%99pnianie-zawarto%C5%9Bci-podczas-spotkania-w-aplikacji-teams-fcc2bf59-aecd-4481-8f99-ce55dd836ce8)

4. Kliknij wielokropek (trzy kropki), aby uzyskać więcej opcji, w tym sprawdzić ustawienia urządzenia, rozmycie tła, wyłączyć przychodzące wideo.

5. Kliknij w ikonę podniesionej ręki, aby zasygnalizować, że chcesz zabrać głos. Żeby opuścić rękę – kliknij ponownie w tę samą ikonę.

6. Kliknij ikonę "Pokaż konwersację" (inaczej: "Czat"), aby wyświetlić okno czatu po prawej stronie ekranu.

Jeśli nie masz otwartego okna czatu, a wiadomość została wprowadzona do czatu, na ikonie rozmowy pojawi się pomarańczowa kropka wskazująca, że jest nowa wiadomość.

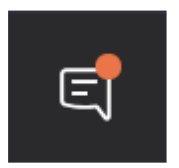

7. Kliknij ikonę "Pokaż uczestników", aby zobaczyć listę wszystkich uczestników rozprawy; Widoczne będą tam też osoby oczekujące w poczekalni.

8. Kliknij czerwoną ikonę telefonu, aby zakończyć połączenie po zakończeniu rozprawy.

**Witryna Microsoft Teams i sekcja Pomoc aplikacji Microsoft Teams zawierają dodatkowe wskazówki i porady dotyczące korzystania z programu.**

**<https://support.microsoft.com/pl-pl/teams>**